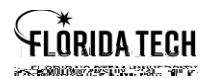

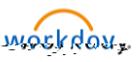

# Benefits Adding or removing a Dependent

#### Overview

This process is for Employee who have an IRS qualified life event. Changes to benefits must be made within 30 days of the life event

Before starting this process in Workday be sure to have any required documents as they will be required as uploads during this process.

#### Required Document\* Examples

Marriage Certificate, Divorce Decree, Insurance Coverage Effective Letter, Birth Certificate, or Insurance Coverage Effective Letter

#### Life event change reason details

- a. Beneficiary Change Select this to add a new person as a beneficiary
- b. **Birth/Adoption/Legal Child Custody** a . ii89.42ii. **i.8942ii.**
	- i. Select this to add a child to current benefits
	- ii. Must use the date of birth or adoption
	- iii. Required Birth certificate, hospital release document, or adoption agreement must be uploaded during this step
	- iv. This type of Life retep(m)-4(ent)10(\* )-3(E)10(xam)4(p1r**F**-7)10( )]Tts

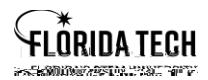

**Florida Tech Workday Job Aid**

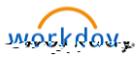

- ii. Required Marriage Certificate must be uploaded during this step
- iii. This type of Life Event must be completed within 30 days of the event

### From Workday main screen

- 2. Select the **Benefits** Application, it looks like a shield
- 3. Select the **Benefits** link in the Change box

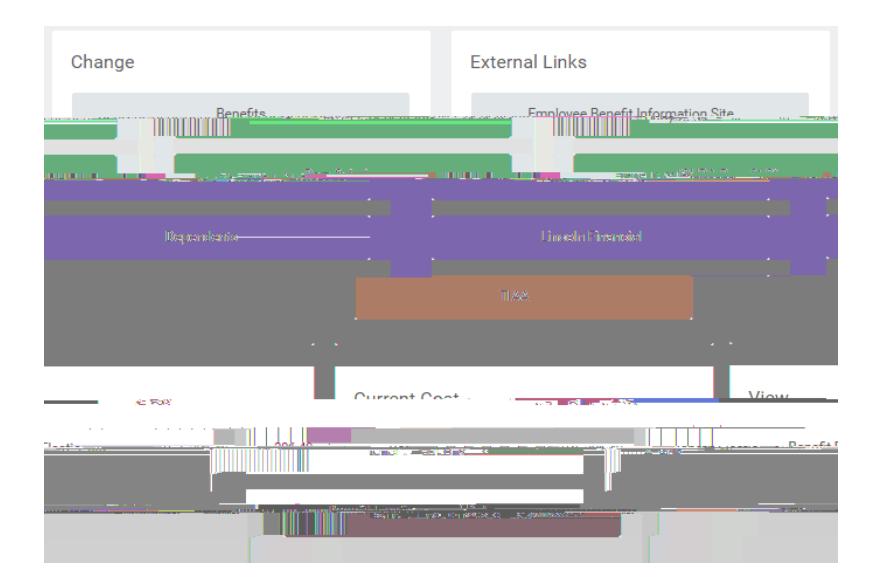

4. Select a Change Reason **\***must upload document to prove life event, see list above

**Florida Tech Workday Job Aid**

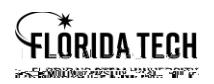

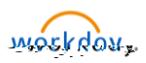

## **Florida Tech Workday Job Aid**

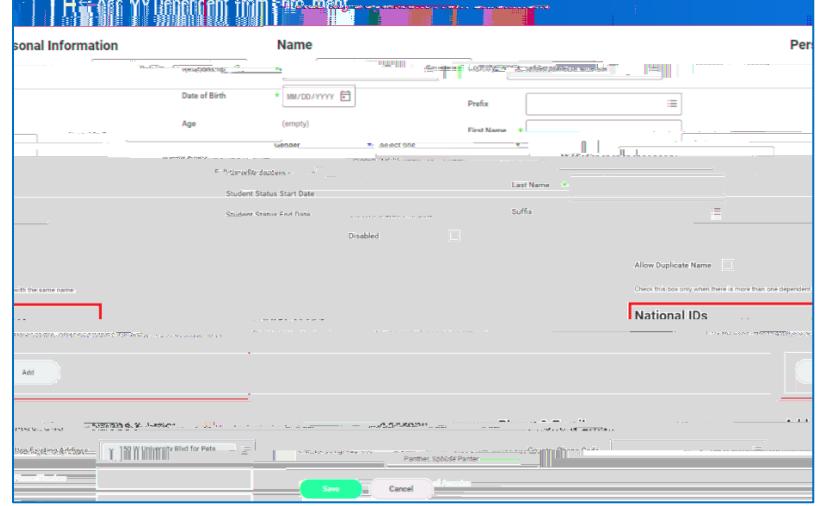

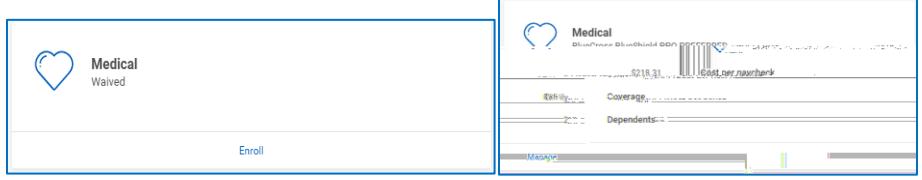

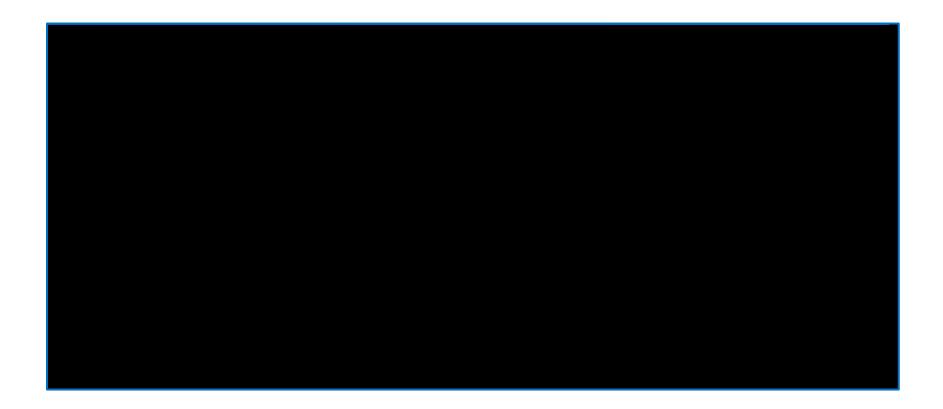

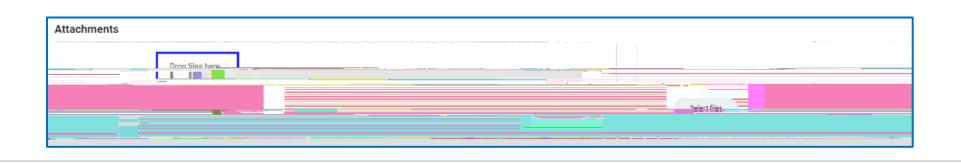

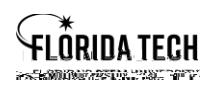

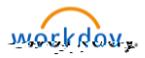

18. Once the Submitted screen comes up you can select **View Benefit Statement** and from there you can save

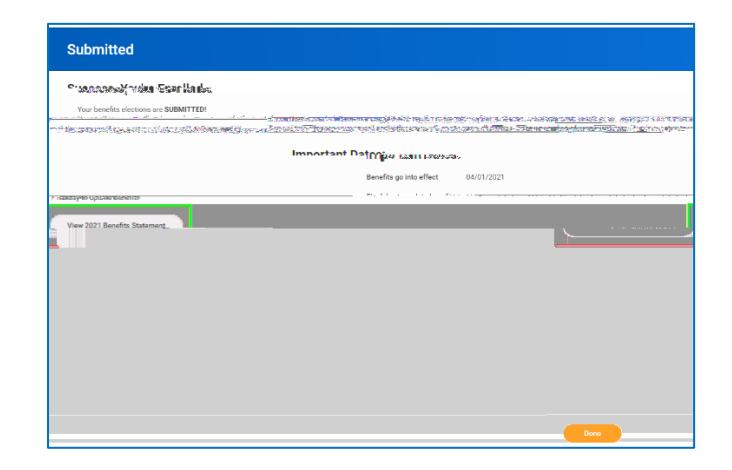